# GEOPLAN : Les indispensables en Collège et L.E.P.

## **Préambule**

Geoplan est un logiciel de géométrie dynamique dans le plan qui permet de créer des figures dans lesquelles il sera possible de déplacer des objets afin de vérifier si certaines conjectures ne sont pas dues uniquement à un positionnement particulier des objets.

Geoplan crée en réalité un programme de construction d'une figure à partir des objets existants au préalable sur la figure ; ainsi pour créer la droite (d) passant par les points A et B, il faut au préalable avoir créé les points A et B.

Si l'on supprime un objet, on supprime tous ses descendants : dans l'exemple précédent, la suppression du point A entraîne la suppression de la droite (d).

On peut « voir » sur une figure des objets qui n'existent pas pour Geoplan car ils n'ont pas été créés : par exemple si l'on crée deux droites (d1) et (d2) qui sont apparemment sécantes, on voit leur point d'intersection, mais celui-ci ne pourra pas être utilisé dans Geoplan tant qu'il n'aura pas été créé.

- ¾ Tous les objets créés par Geoplan le sont dans un repère orthonormé prédéfini : Roxy.
- ¾ Les mesures effectuées par Geoplan sont en unité de mesure de ce repère prédéfini.
- ¾ Tous les objets créés par Geoplan doivent être nommés : le nom d'un objet comporte au plus 4 caractères, le premier devant obligatoirement être une lettre ; le nom d'un point est constitué d'une lettre suivie d'un prime, d'un seconde ou d'un numéro.
- ¾ Seuls les noms des points sont affichés à l'écran.

Les exercices de cette rubrique sont conçus pour être réalisés dans l'ordre. Ainsi, pour un exercice donné, seuls les nouveaux outils sont indiqués, c'est à dire ceux n'ayant pas été utilisés dans les exercices précédents.

Sauf mention contraire, il faudra ouvrir une nouvelle figure du plan pour chaque exercice avec : Fichier  $\rightarrow$  Nouvelle figure du plan.

## **Exercice 1.**

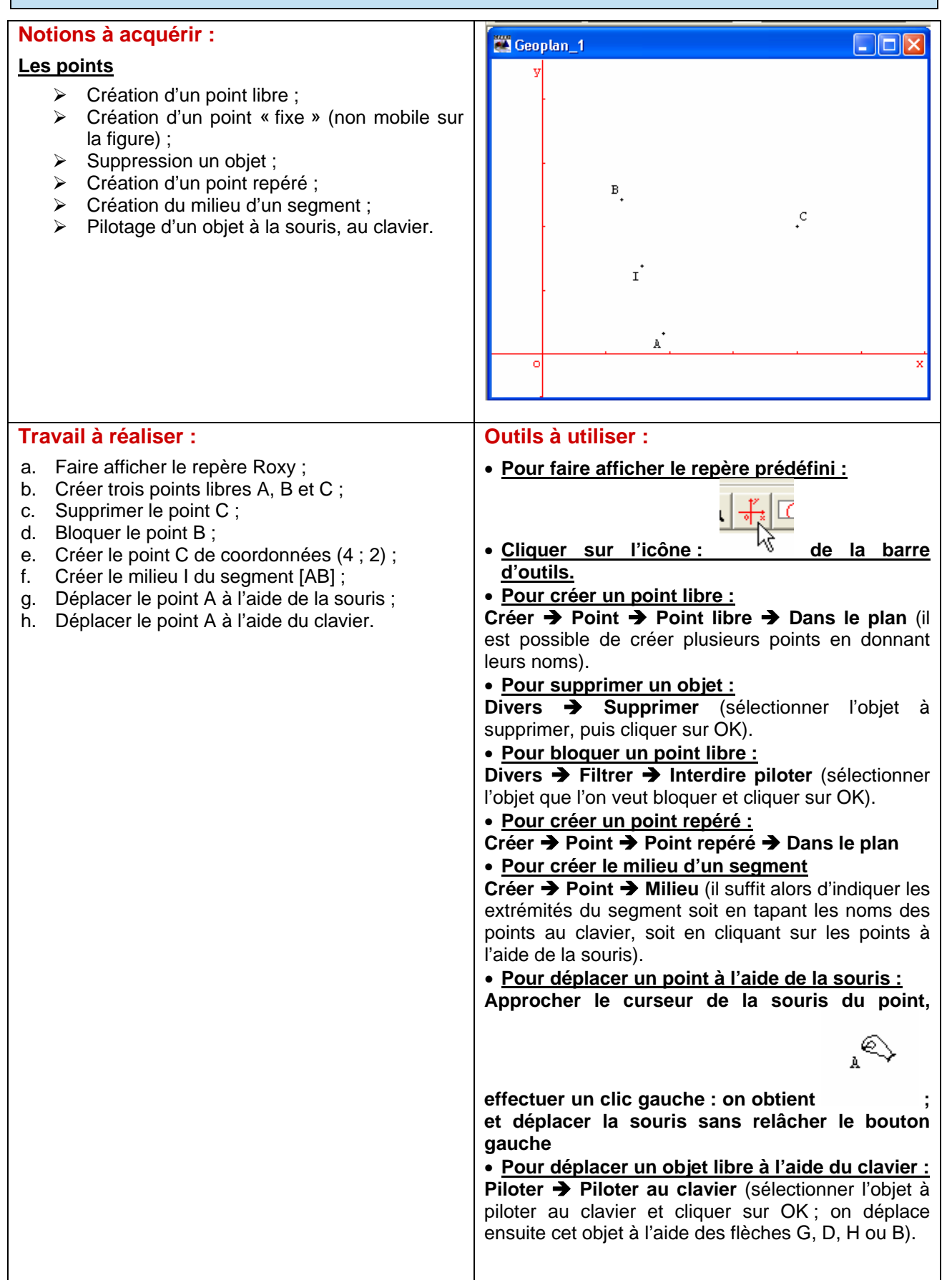

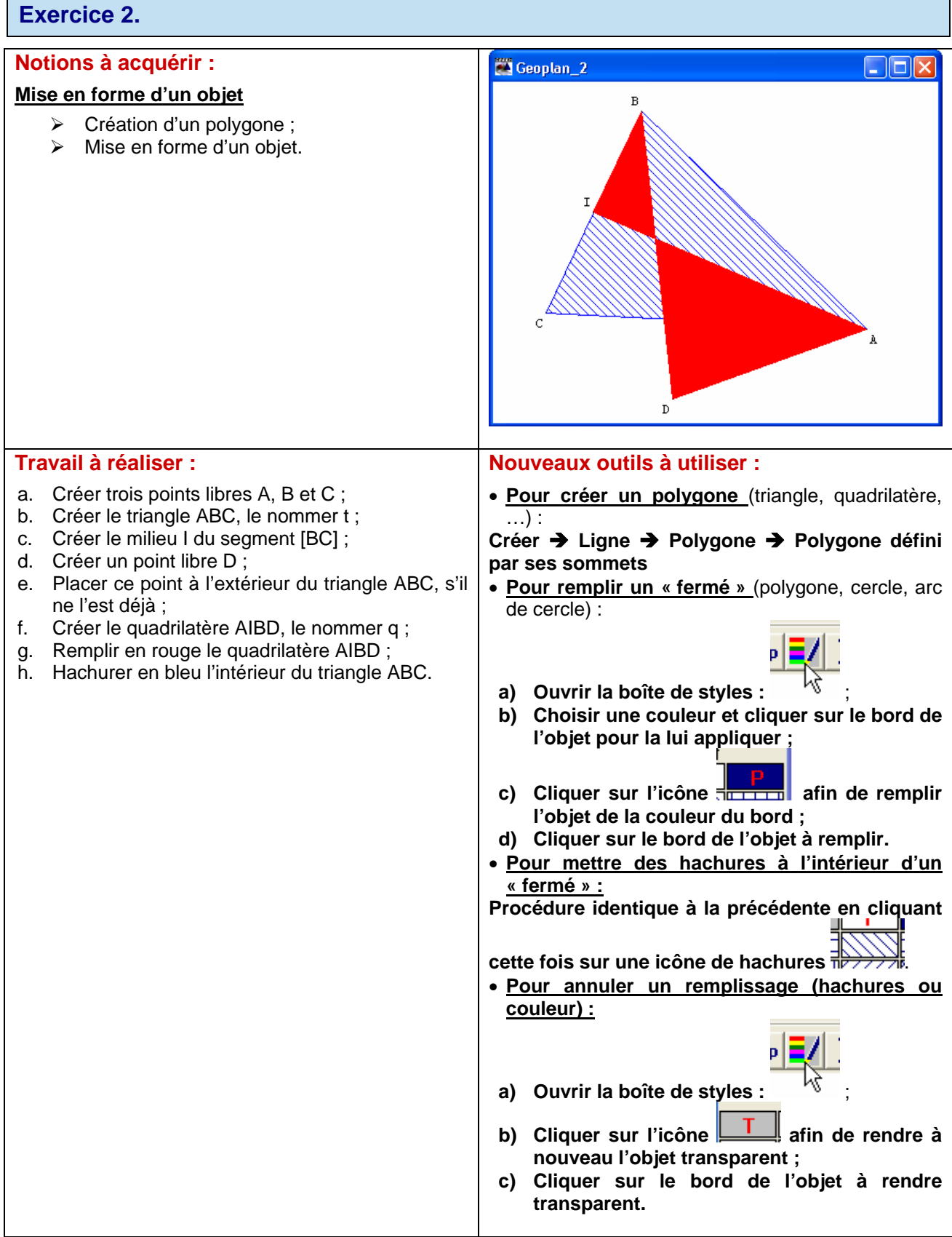

## **Exercice 3.**

#### **Notions à acquérir :**

### **Les lignes**

- ¾ Création d'un cercle de centre donné passant par un point ;
- $\triangleright$  Création d'un point libre sur un cercle ;
- ¾ Création d'une droite passant par deux points ;
- ¾ Création d'une droite parallèle à une droite donnée ;
- ¾ Création d'une droite perpendiculaire à une droite donnée ;
- ¾ Création du point d'intersection de deux droites.

#### **Travail à réaliser :**

#### **Cercle – Droites – Parallèles - Perpendiculaires**

- a. Créer trois points libres A, B et C ;
- b. Créer le triangle ABC, le nommer t :
- c. Bloquer les points A, B et C ;
- d. Créer le cercle  $\mathcal C$  de centre B passant par A ;
- e. Créer un point D libre sur le cercle  $\mathscr C$  ;
- f. Créer la droite (AD) ;
- g. Créer la droite  $\mathscr D$  passant par B et parallèle à la droite (AD) ;
- h. Créer la droite  $\mathscr{D}1$  passant par C et perpendiculaire à la droite  $\mathscr{D}$ ;
- i. Créer le point d'intersection H des droites  $\mathscr D$  et  $\mathscr{D}1$  ;
- j. Déplacer le point D sur le cercle  $\mathcal C$ ; que peuton conjecturer ?
- k. Enregistrer la figure sous le nom exercice3.g2w

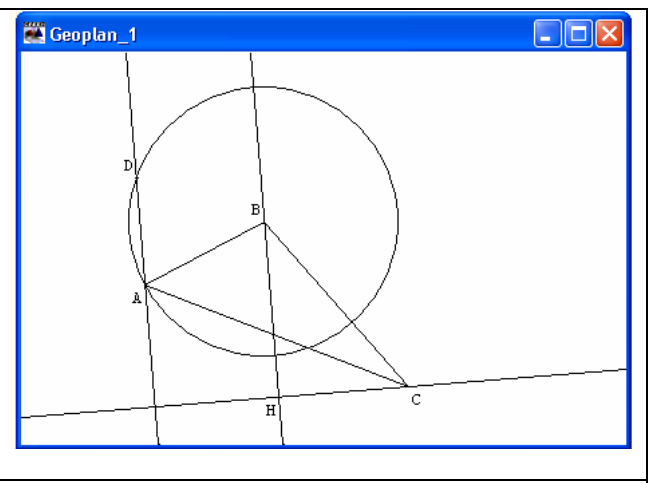

#### **Nouveaux outils à utiliser :**

• **Pour créer un cercle passant par un point donné :**

**Créer** Î **Ligne** Î **Cercle** Î **Défini par centre et un point (L'icône BIS permet d'accéder plusieurs fois à la même fenêtre de création).** 

- **Pour créer un point libre sur un cercle :**
- **Créer** Î **Point** Î **Point libre** Î **Sur un cercle.**
- **Pour créer une droite passant par deux points :**
- **Créer** Î **Ligne** Î **Droite(s)** Î **Définies par deux points.**
- **Pour créer une droite parallèle ;**
- **Créer** Î **Ligne** Î **Droite(s)** Î **Parallèle.**
- **Pour créer une droite perpendiculaire ;**
- **Créer** Î **Ligne** Î **Droite(s)** Î **perpendiculaire.**
- **Pour créer le point d'intersection de deux droites :**
- **Créer** Î **Point** Î **Intersection 2 droites.**
- **Pour enregistrer une figure :**

**La version d'évaluation de GeoplaGeospace ne permet pas l'enregistrement d'une figure à partir du menu Fichier ; néanmoins lors de la fermeture de la figure active il est proposé de l'enregistrer : il suffit alors de préciser l'emplacement et le nom du fichier.** 

## **Exercice 4.**

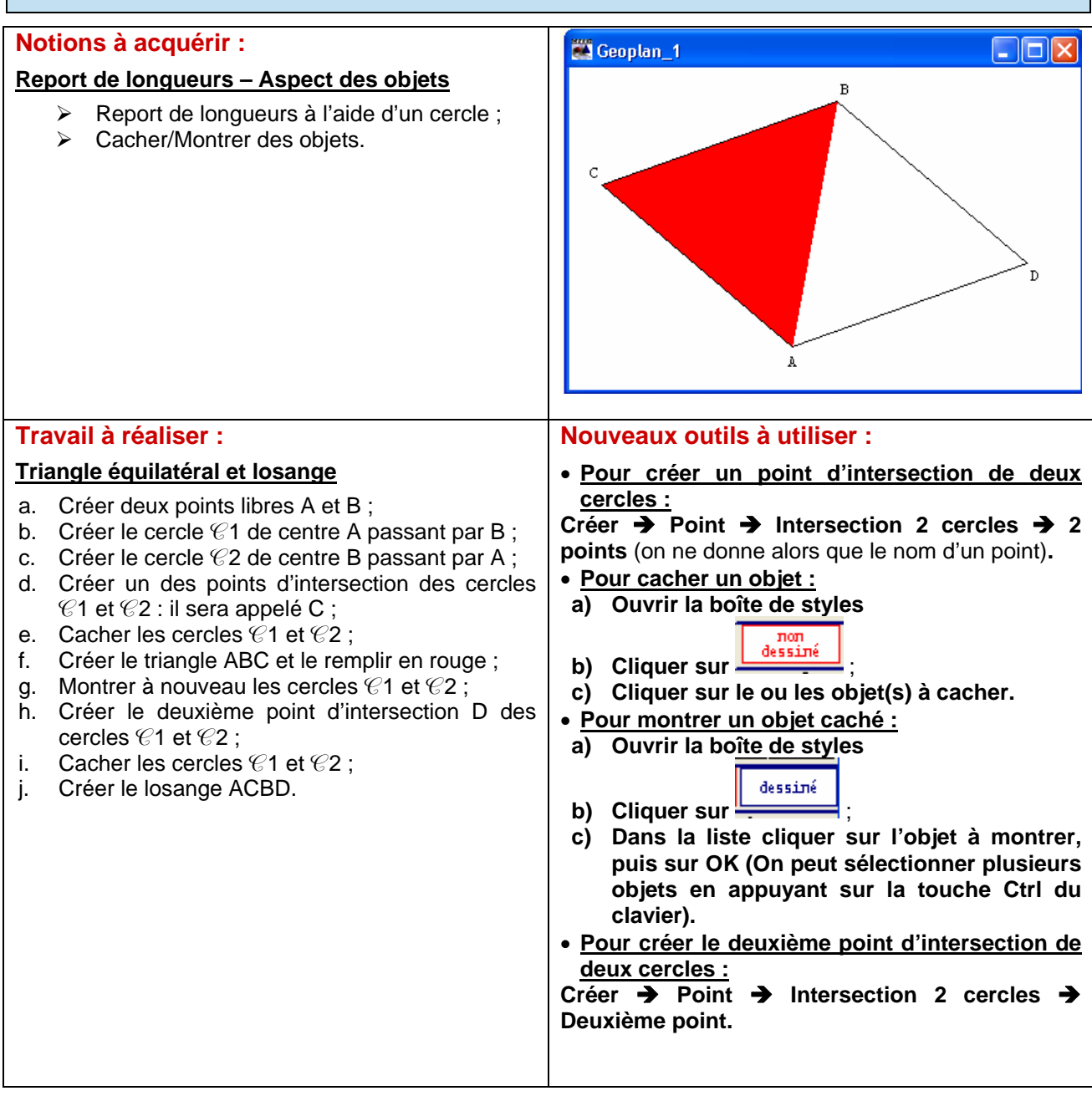

#### **Exercice 5. Notions à acquérir :**   $\Box$  F: \Documents and Settings\Jean-Louis\Mes\_docum... **Les affichages** AB:8 AC:5 BC:6.3  $ABC:38°$  $ACB:90^{\circ}$  $BAC:52^{\circ}$ ¾ Créer un cercle de rayon donné ;  $\triangleright$  Afficher une mesure (longueur, angle). **Travail à réaliser : Nouveaux outils à utiliser : Triangle inscrit dans un demi-cercle** • **Pour créer un cercle de rayon donné : Créer** Î **Ligne** Î **Cercle** Î **Défini par centre et**  a. Créer un point libre O ; **rayon.**  b. Créer le cercle  $\mathcal C$  de centre O et de rayon 4 ; • **Pour créer le deuxième point d'intersection**  c. Créer deux points A et B diamétralement **d'une droite et d'un cercle :** opposés sur le cercle  $\mathscr C$  (créer d'abord A sur le Créer → Point → Intersection droite-cercle → cercle, puis B comme étant l'intersection du **Deuxième point.**  cercle  $\mathcal C$  et de la droite (OA)) ; • **Pour afficher la longueur d'un segment :** d. Créer un point libre C sur le cercle  $\mathcal{C}$  ; e. Créer le triangle ABC ; **Créer** Î **Affichage** Î **Longueur d'un segment.**  f. Créer un affichage des longueurs des côtés du • **Pour afficher la mesure d'un angle :** Créer → Affichage → Mesure d'un angle triangle ABC ; g. Créer un affichage des mesures (en degrés) **géométrique (ne pas oublier de préciser l'unité**  des angles de ce triangle. **d'angle).**  h. Déplacer le point C sur le cercle  $\mathscr C$ .

## **Exercice 6.**

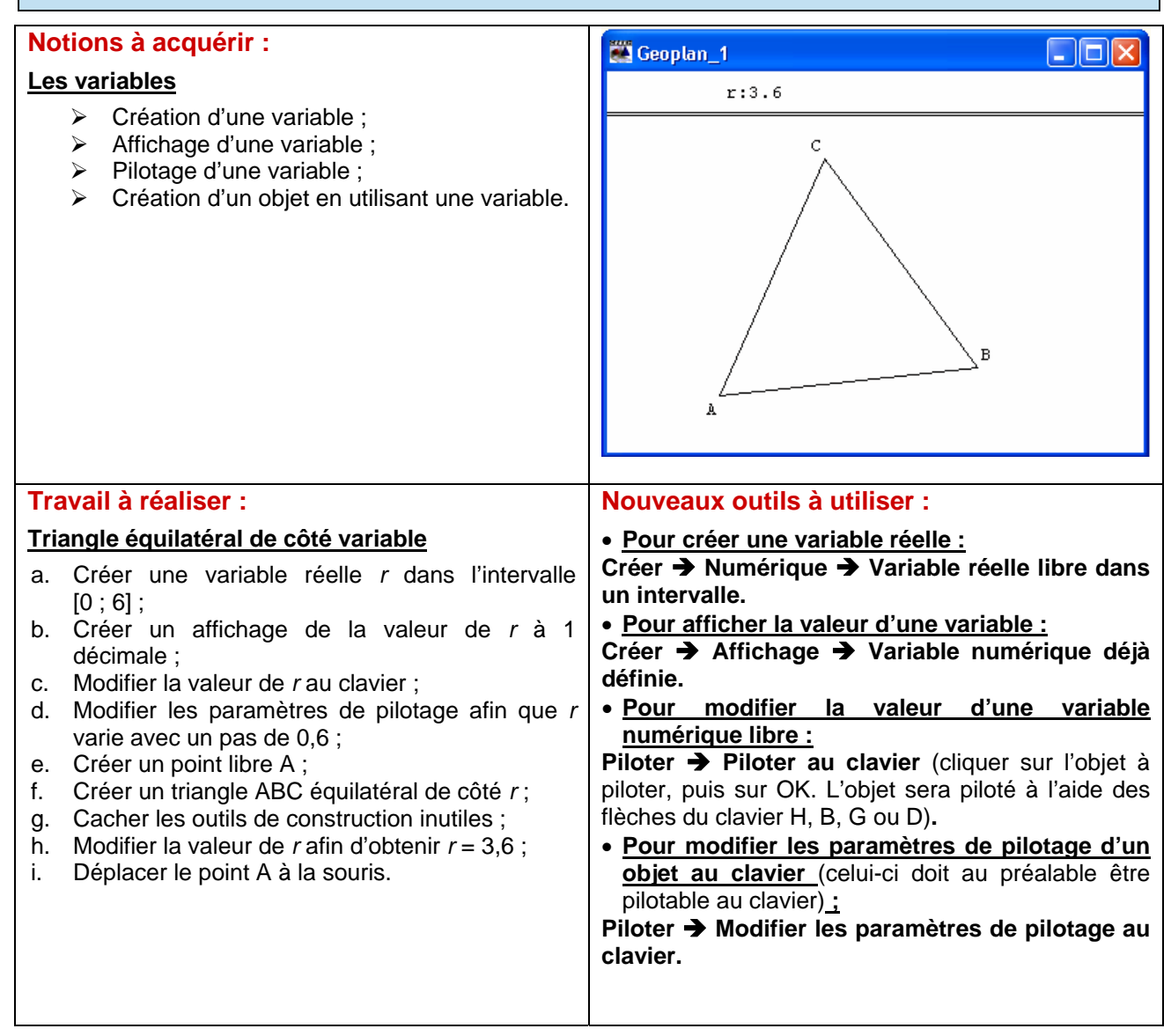

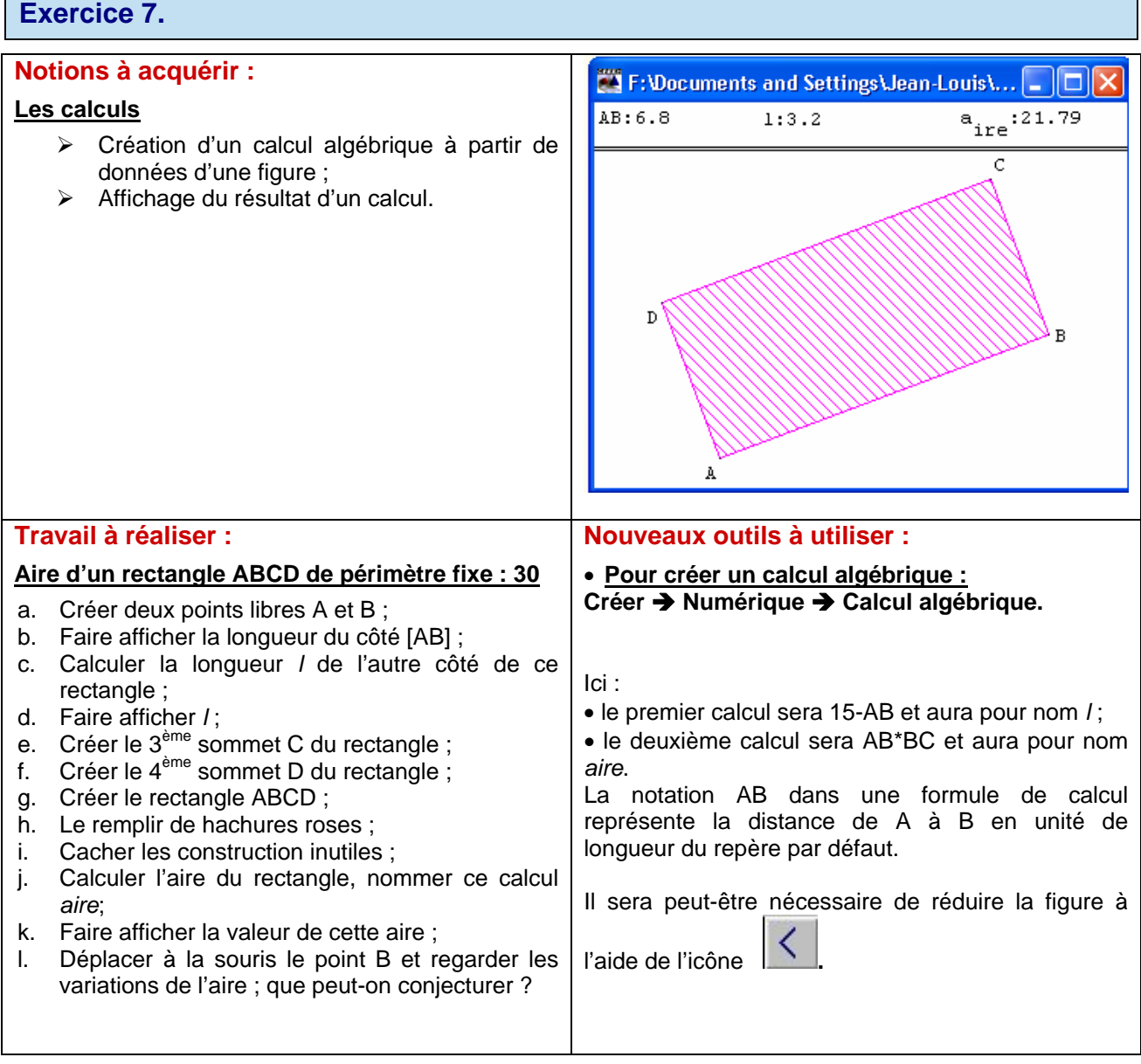

٦

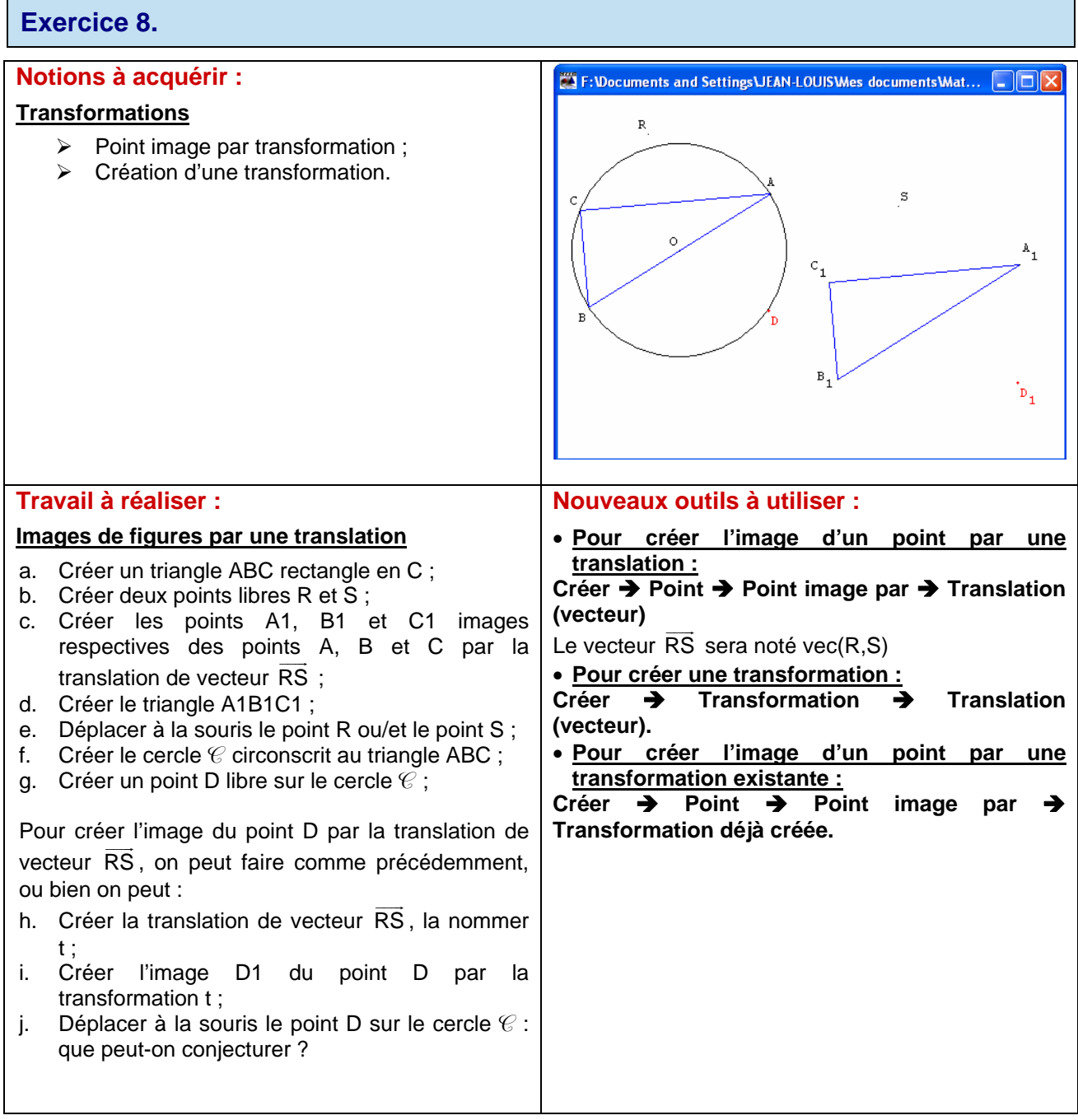

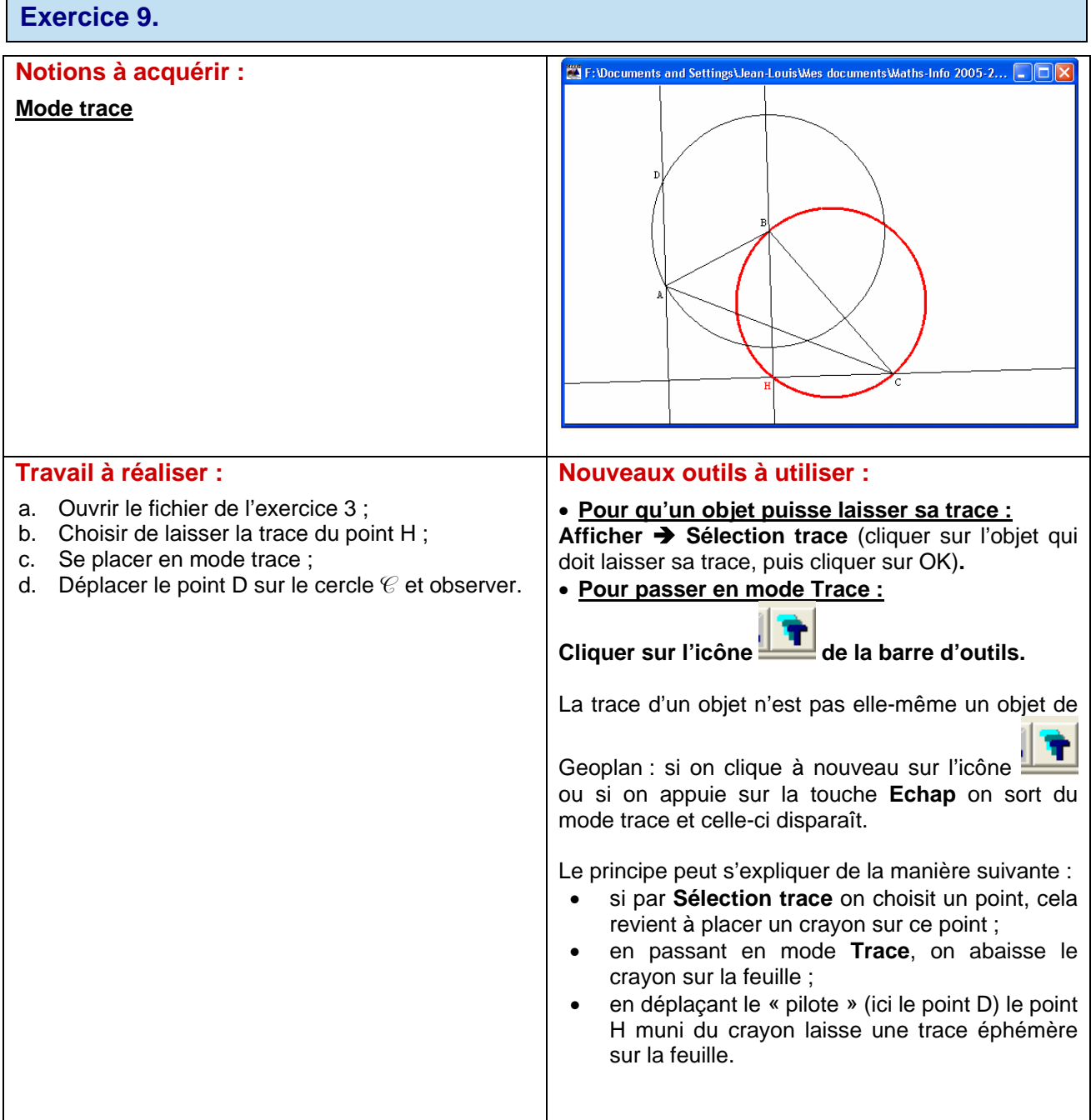

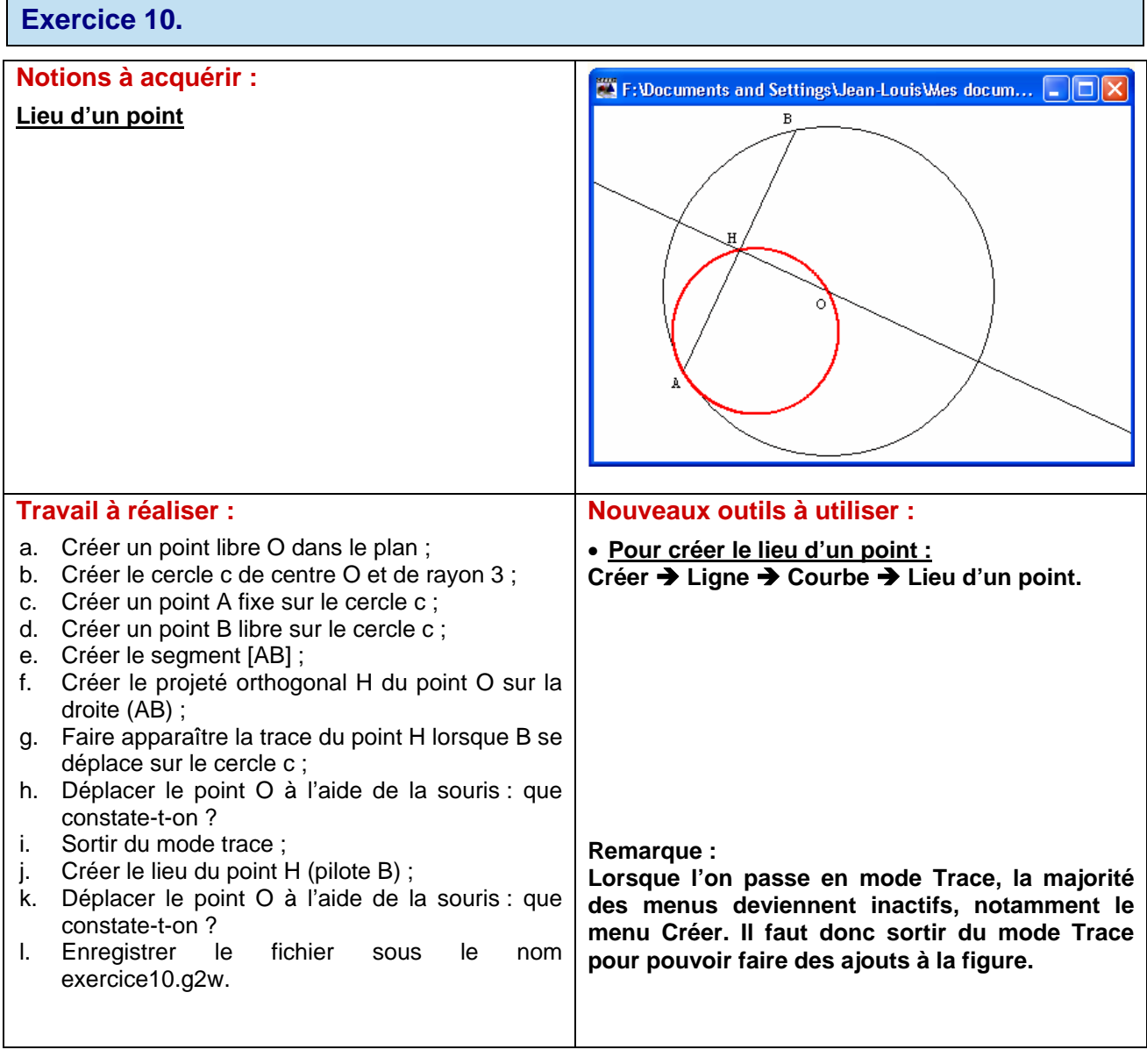